- A. Download the app: <a href="https://zoom.us/support/download?zcid=1231">https://zoom.us/support/download?zcid=1231</a>
- B. Double click the app and install it on your pc.

## Hosting a Meeting:

1. Open your Zoom app on your desktop and click Sign In.

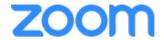

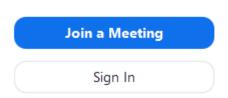

2. Use **Gmail, Facebook account** to sign in or you can sign up for a new Zoom Account and use the email and password.

Note: To Sign up for a Zoom account, go to <a href="https://zoom.us/">https://zoom.us/</a> and click "SIGN UP IT'S FREE"

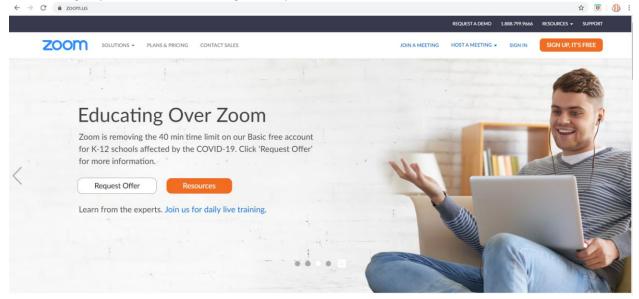

3. Click the downward arrow and select **Start with video**, then click **New Meeting** to start an instant meeting.

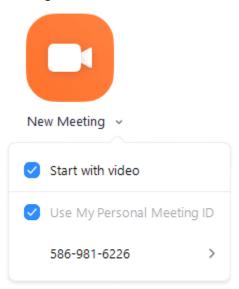

4. Get the **Meeting ID** by clicking the (i) in the upper left corner of the screen.

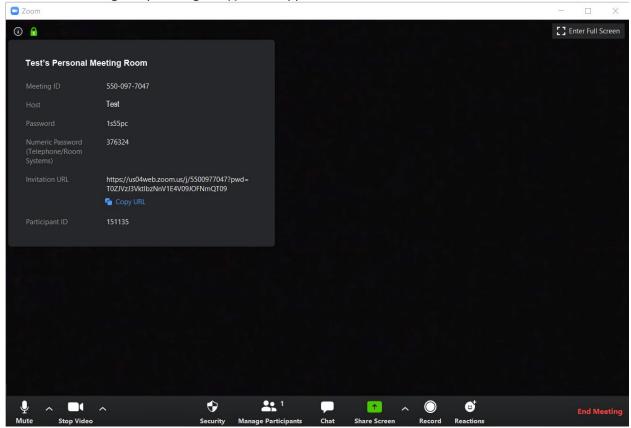

Note: If you do NOT have the Zoom app installed, go to zoom.us and select "Host a Meeting" then click "With Video On" to start the installation.

## Joining a Meeting:

1. Open your Zoom app on your desktop and click Join a Meeting.

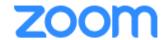

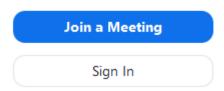

2. Enter Meeting ID and Name then click Join.

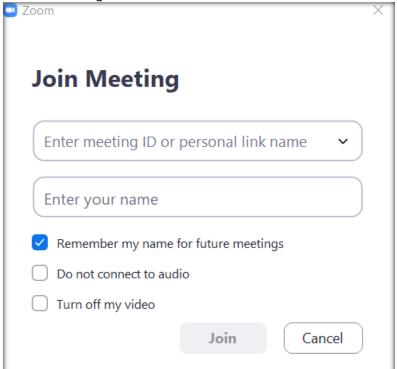

Note: If you do NOT have the Zoom app installed, go to zoom.us and select "Join a Meeting" to start the installation.